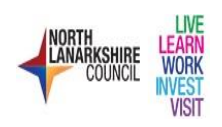

How to download Microsoft Office for Free through Glow

**DIGITAL**<br>SCHOOL

Login to Glow using your username and password. Remember to click on the eye if you need to double check the password is correct.

Here is the link to Glow https://t.co/r8ENOdgt0k?amp=1

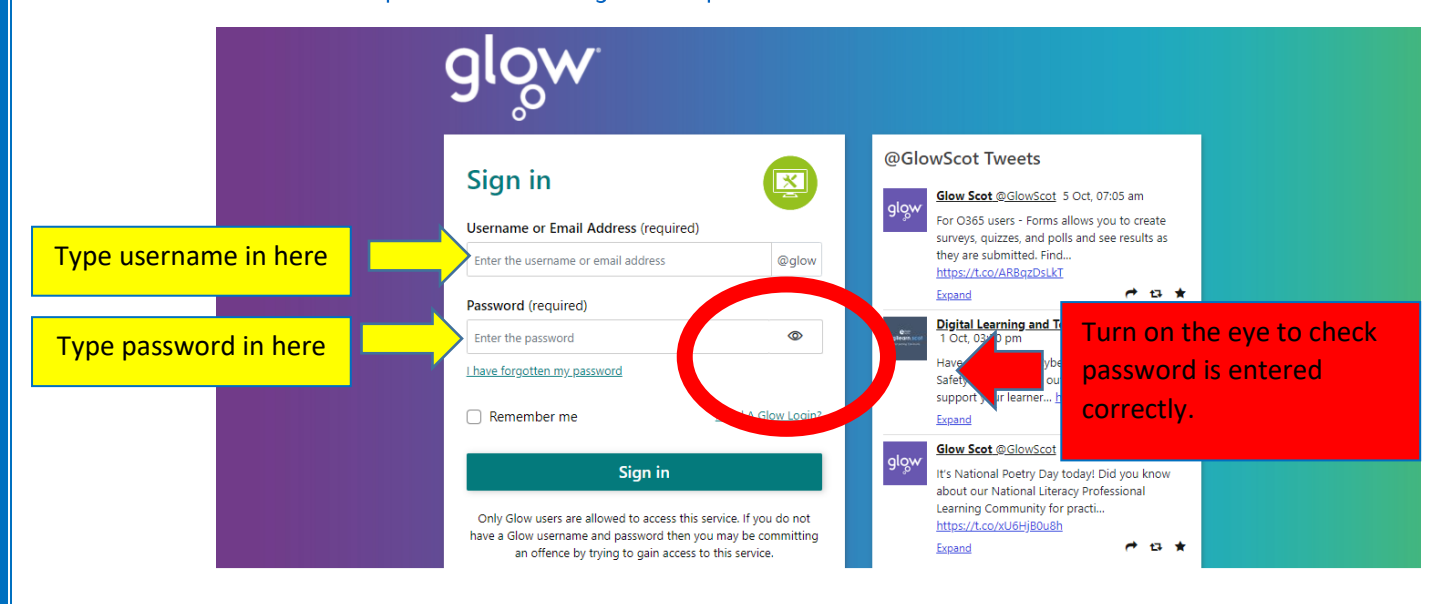

From the launch pad choose the orange Office icon and click on it

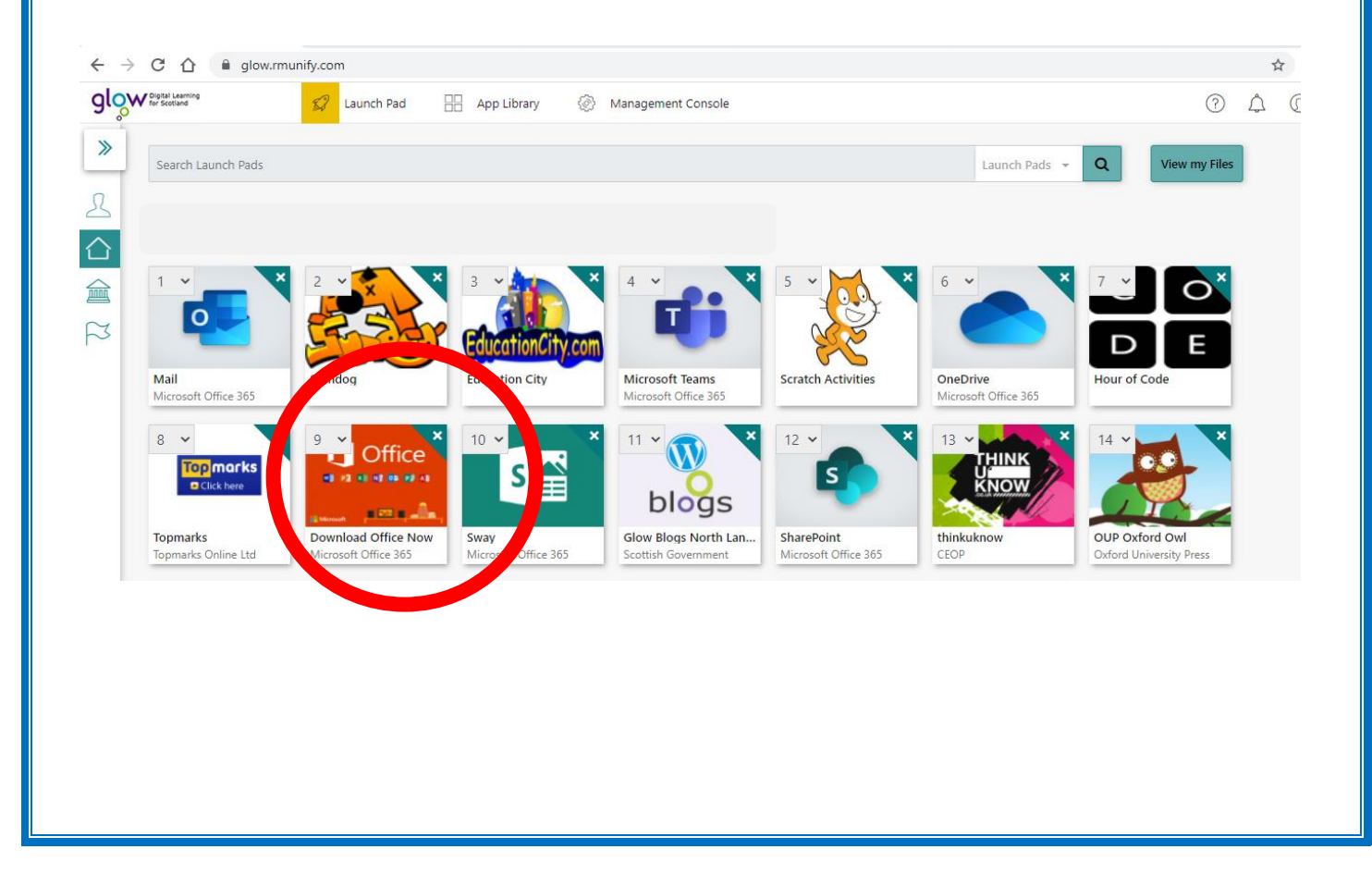

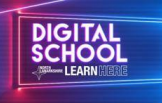

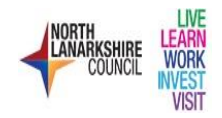

## If downloading to a laptop or desktop then click Install Office

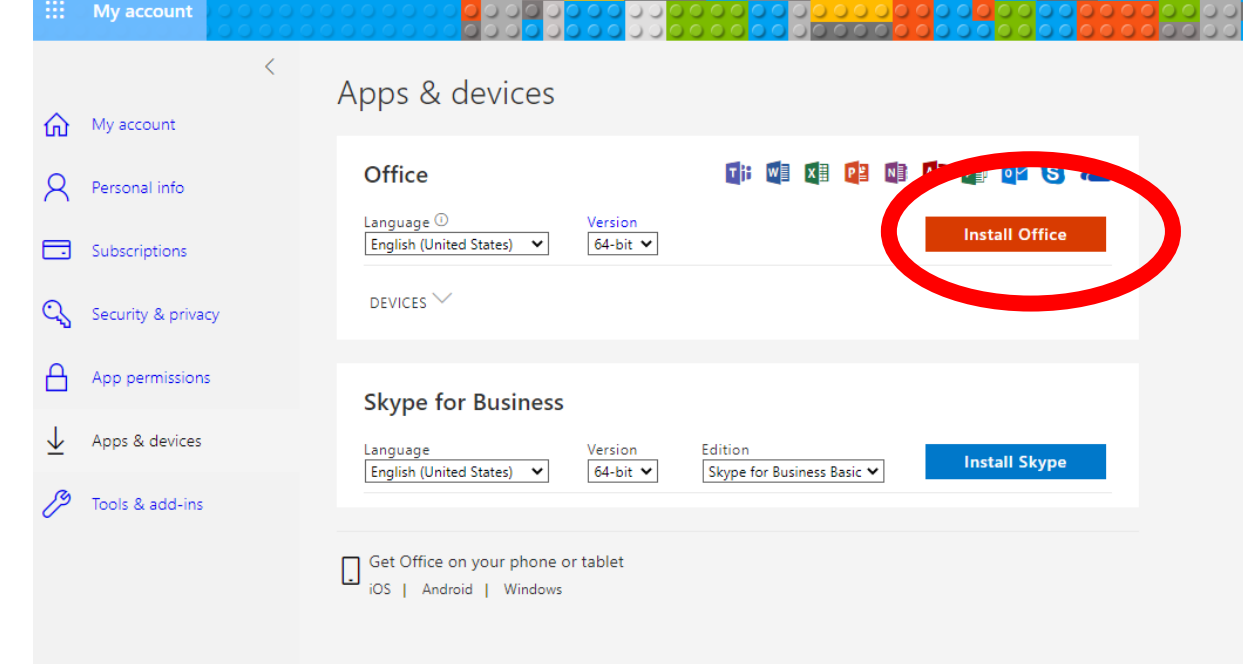

The following screen will appear.

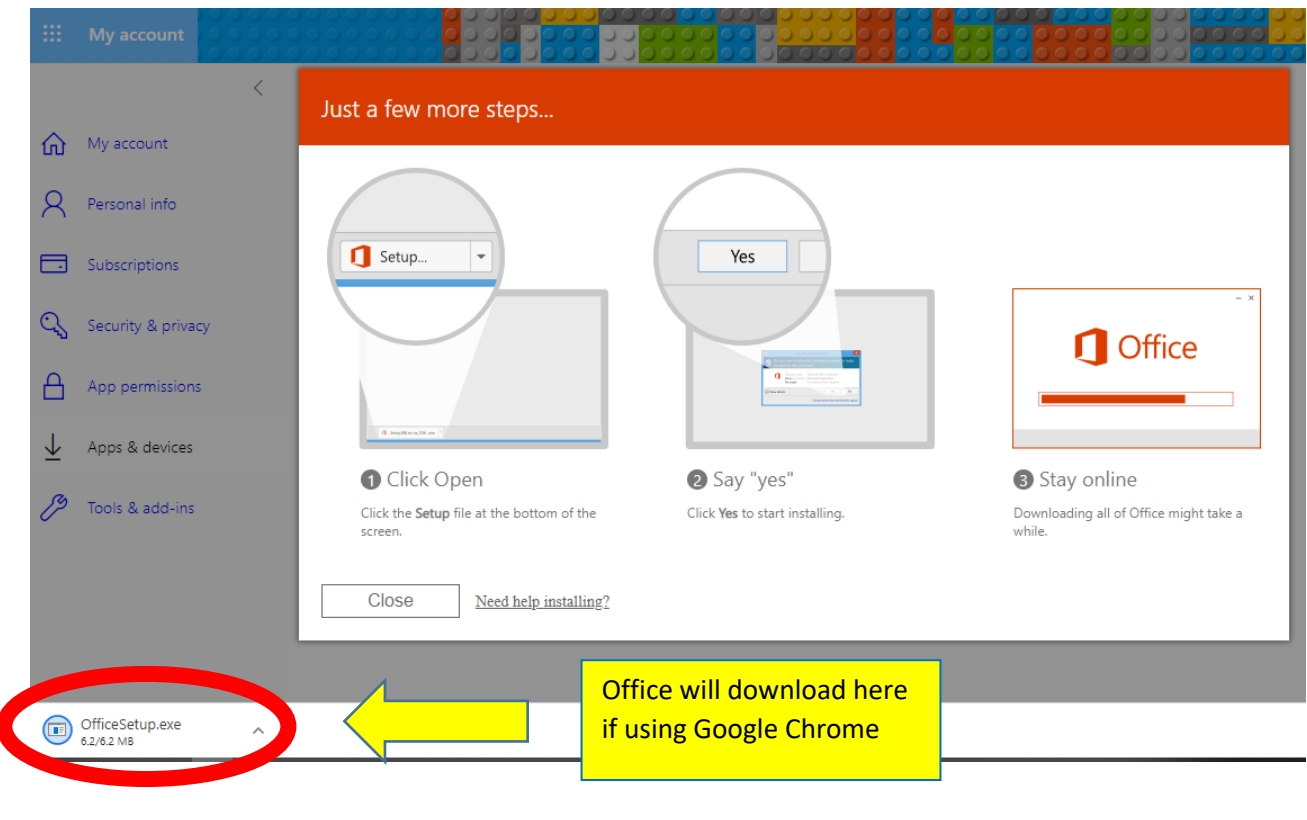

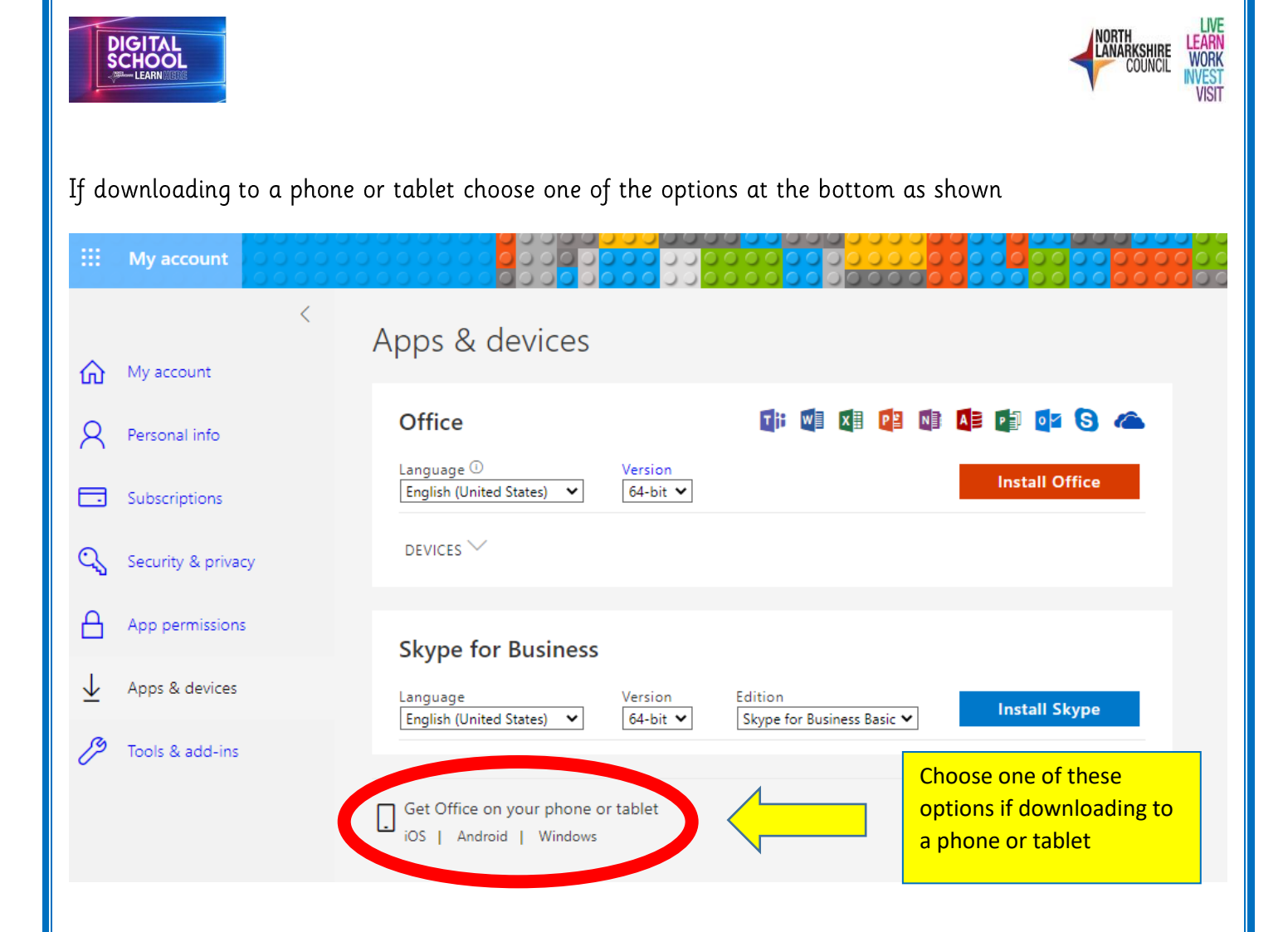

Follow the prompts to download.

If asked for an email address please use your Glow e-mail address which is:

Your glow username and @glow.sch.uk added at the end.

e.g. username@glow.sch.uk

Use your normal Glow password to sign in.